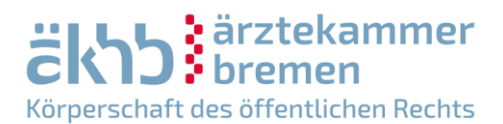

# **Benutzung durch Antragstellende**

### **1 Einloggen/Benutzerkonto anlegen**

Auf das digitale Portal zur Durchführung von Schlichtungsverfahren bei der Schlichtungsstelle der Ärztekammer Bremen (folioNet) kann über Ihren standardmäßig benutzten Internet-Browser (z. B. Internet Explorer, Google Chrome, Mozilla Firefox, Microsoft Edge) zugegriffen werden. Geben Sie hierfür [www.folionet-aekhb.de/](file://aekhbfile2/gruppen/Schlichtungsstelle/Unterlagen%20für%20Patienten/www.folionet-aekhb.de/) ein.

## **1.1 Login**

Geben Sie in den vorgesehenen Eingabefeldern Ihren Benutzernamen und ihr Passwort ein (Abbildung 1)

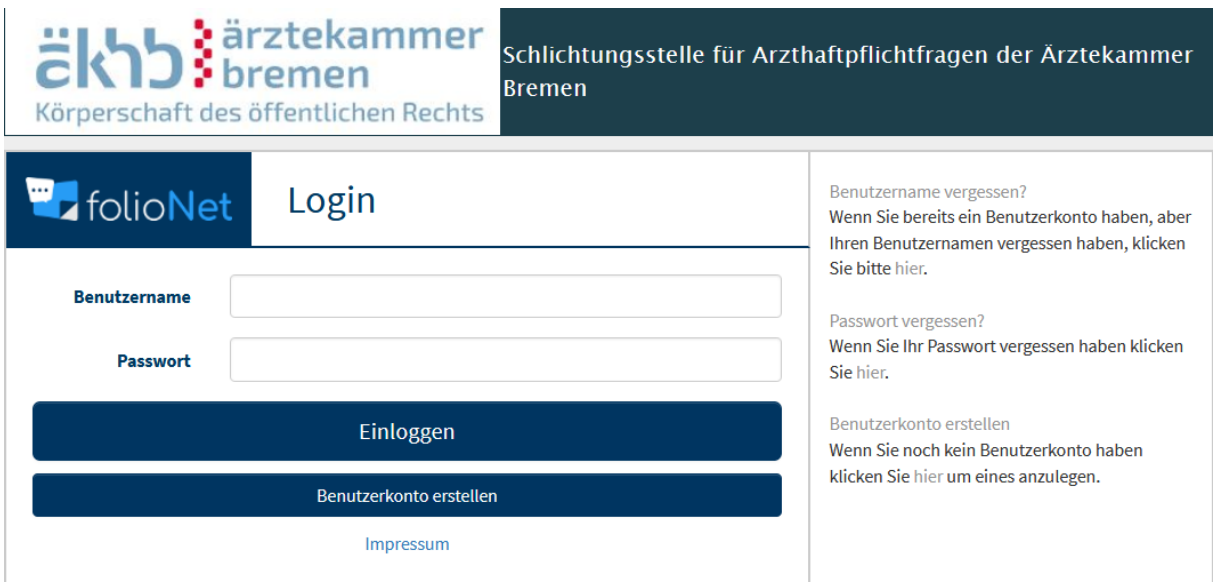

**Abbildung 1 – Anmeldemaske**

# **1.2 Benutzerkonto erstellen**

Wenn Sie das Portal zum ersten Mal nutzen, registrieren Sie sich bitte, indem Sie auf den Punkt "Benutzerkonto erstellen" klicken, die Anmeldemaske ausfüllen und auf "Benutzerkonto erstellen" klicken. Anschließend erhalten Sie eine E-Mail zur Verifikation Ihrer Email-Adresse.

Klicken Sie bitte auf den Link in der E-Mail. Sie haben Ihr Benutzerkonto erfolgreich bestätigt. Bitte warten Sie nun auf die Freischaltung durch ein Mitglied der Geschäftsstelle. Anschließend können Sie sich mit dem von Ihnen gewählten Benutzernamen und dazugehörigem Passwort einloggen.

# **2 Erklärung der Kopfzeile**

#### **2.1 Benutzeranzeige**

Auf der oberen, rechten Seite finden Sie die Benutzeranzeige (Abbildung 2). Diese gibt an, als welcher Benutzer sie gerade eingeloggt sind. Der jeweilige Benutzer wird in der Kopfleiste von folioNet immer angezeigt.

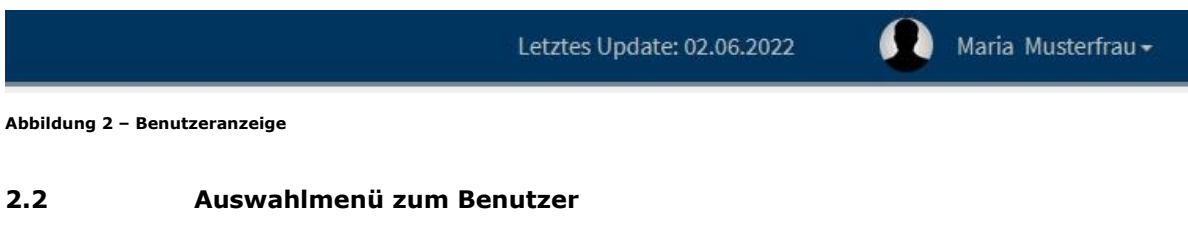

Durch Klick auf Ihren Namen in der oberen Leiste können Sie ein Auswahlmenü öffnen.

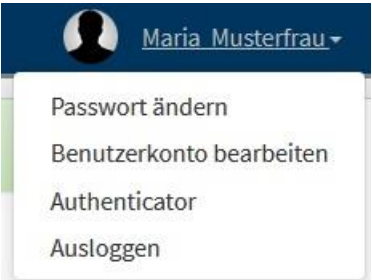

Über dieses Menü können Sie das vergebene Passwort ändern, die Angaben zu Ihrem Benutzerkonto überarbeiten oder sich ausloggen.

### **2.3 Passwort ändern**

Wenn Sie auf "Passwort ändern" klicken, öffnet sich ein neues Dialogfeld. In diesem müssen Sie ihr gewünschtes, neues Passwort zweimal eingeben. Über "Schließen" links unten oder über das "X" rechts oben können Sie das Dialogfeld verlassen. Über "Speichern" wird Ihr neues Passwort gespeichert. Sollte Ihr Passwort erfolgreich gespeichert worden sein, schließt sich das Dialogfeld.

### **2.4 Benutzerkonto bearbeiten**

Wenn Sie auf "Benutzerkonto bearbeiten" klicken, öffnet sich auch hier ein neues Dialogfeld, in dem Sie diverse Angaben zu Ihrem Benutzerkonto ändern können. Die mit "\*" markierten Felder sind Pflichtfelder und müssen ausgefüllt werden. Über "Schließen" links unten oder über das "X" rechts oben können Sie das Dialogfeld verlassen. Über "Speichern" werden die gewünschten Änderungen gespeichert.

**Abbildung 3 – Benutzerkontextmenü**

# **2.5 Ausloggen**

Über "Ausloggen" werden Sie aus folioNet abgemeldet und gelangen auf die Startseite mit der "folioNet -Anmeldemaske" (s. Abbildung 1) zurück

#### **3 Antragstellung**

Möchten Sie neuen Antrag stellen, klicken Sie auf der linken Seite auf "Anträge". In dem sich öffnenden Menü klicken Sie auf "Neuer Antrag".

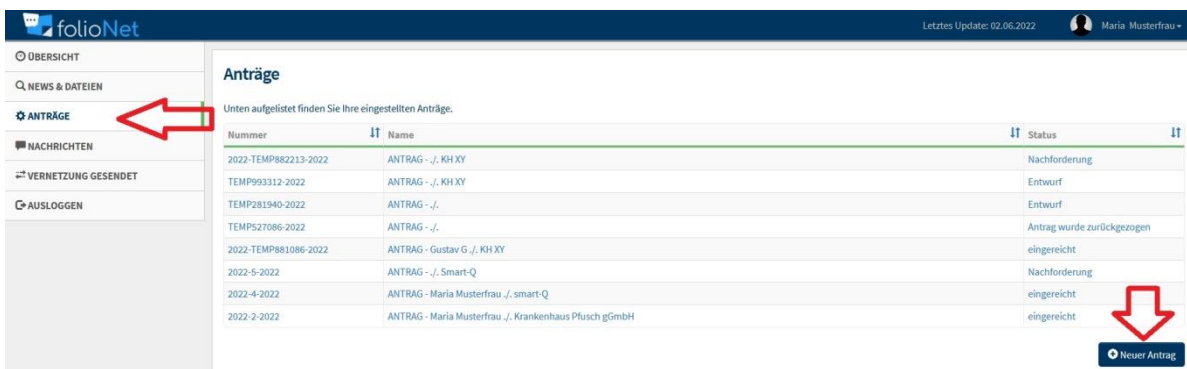

**Abbildung 4 – Neuer Antrag**

#### **3.1 Verfahrensvoraussetzungen**

Nun werden die Verfahrensvoraussetzungen für die Durchführung eines Schlichtungsverfahrens bei der Ärztekammer Bremen abgefragt:

- Die ärztliche Behandlung erfolgte (auch) im Lande Bremen.
- Durch die ärztliche Behandlung ist ein Gesundheitsschaden entstanden.
- Die zu prüfende Behandlung liegt am Zeitpunkt der Antragstellung weniger als fünf Jahre zurück.
- Aufgrund der beanstandeten Behandlung lief bzw. läuft aktuell kein zivilgerichtliches Verfahren, strafrechtliches Ermittlungs- oder Gerichtsverfahren.
- Der zu begutachtende Sachverhalt wurde (noch) nicht rechtskräftig entschieden oder durch einen Vergleich geklärt.

Erfüllen Sie die Verfahrensvoraussetzungen erscheint ein Informationstext.

Außerdem wird Ihnen nun das Antragsformular für das Schlichtungsverfahren, die Informationen zum Datenschutz sowie ein Merkblatt zum Schlichtungsverfahren zur Verfügung gestellt.

#### **Neuer Antrag**

Auf den folgenden Seiten werden Sie Schritt für Schritt durch den Prozess der Antragstellung geleitet. Dieser Ablauf dient dazu, die möglichen Fehler im Prozess der Antragstellung zu minimieren und dadurch die Bearbeitungszeit zu reduzieren.

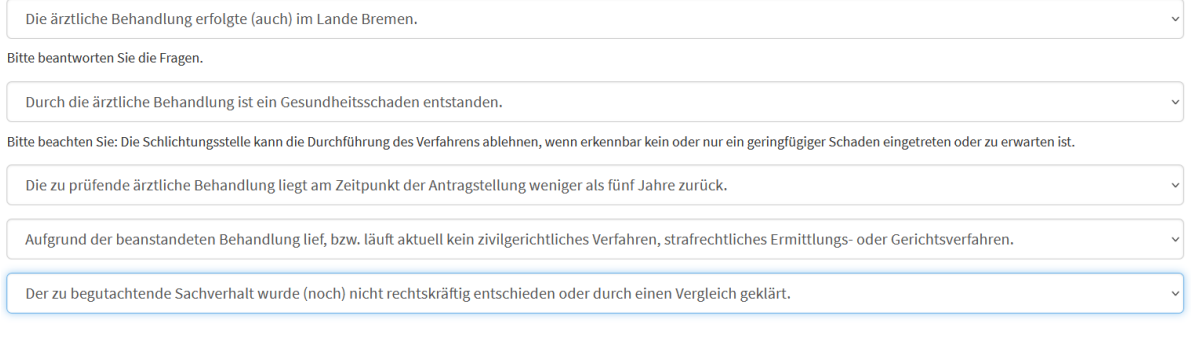

Sie erfüllen die Verfahrensvoraussetzung

Information: Einige der unten stehenden Dokumente müssen zwingend in der hier vorliegenden Form im Prozess der Antragstellung ausgefüllt werden. Einige unterliegen einer Auswahl, sind optional zu verwenden oder enthalten spezifische Informationen zur Antragstellung. Sie können die Dokumente bereits jetzt herunterladen und ggf. ausfüllen, um sie dann im weiteren Prozess der Antragstellung fertig vorliegen zu haben. Bitte beachten Sie, dass nur vollständig ausgefüllte und unterschriebene Anträge bearbeitet werden können.

Antragsformular Schlichtungsverfahren.pdf

- Informationen zum Datenschutz.pdf
- Merkblatt Schlichtungsstelle.pdf

#### **Abbildung 5 - Verfahrensvoraussetzungen**

### **3.2 Hochladen der erforderlichen Unterlagen**

Klicken Sie auf "Weiter" erscheint ein neues Menü.

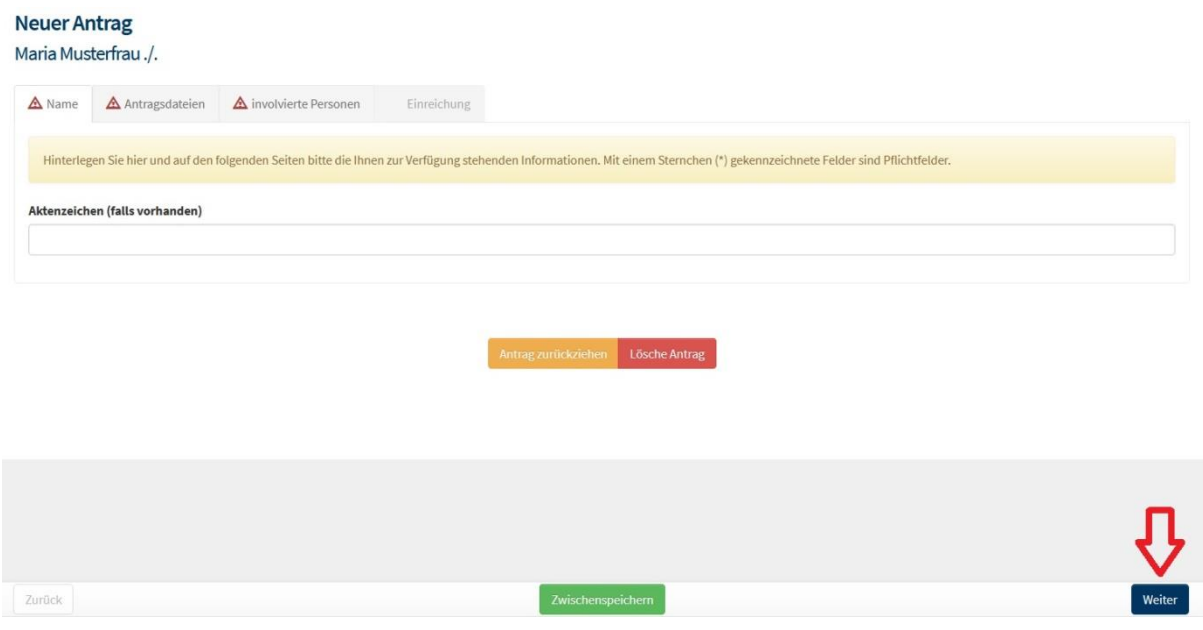

**Abbildung 6 – Neuer Antrag**

Hier können Sie zunächst ein **Aktenzeichen** angeben. Dies betrifft allerdings vor allem Verfahren, die durch einen Rechtsanwalt oder eine Rechtsanwältin beantragt werden.

Klicken Sie erneut auf "Weiter" haben Sie die Möglichkeit die für das Verfahren erforderlichen Unterlagen ("Antragsdateien") hochzuladen.

Benötigt wird in jedem Fall das Dokument "Antrag zur Durchführung eines Schlichtungsverfahrens".

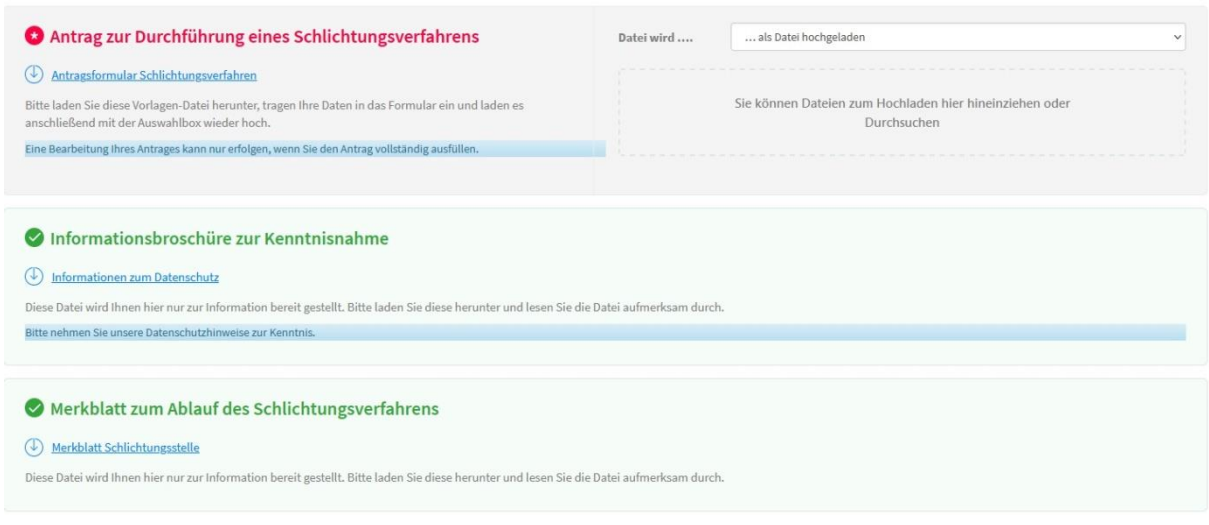

**Abbildung 7 – Antragsdateien**

Weiter haben Sie die Möglichkeit Befunde und/oder Behandlungsunterlagen sowie eine Vertretungsvollmacht hochzuladen. Möchten Sie dies nicht tun, wählen Sie bitte im Menüfeld "nicht benötigt" aus und fügen Sie in dem Textfeld eine Erklärung bei (Abbildung 8).

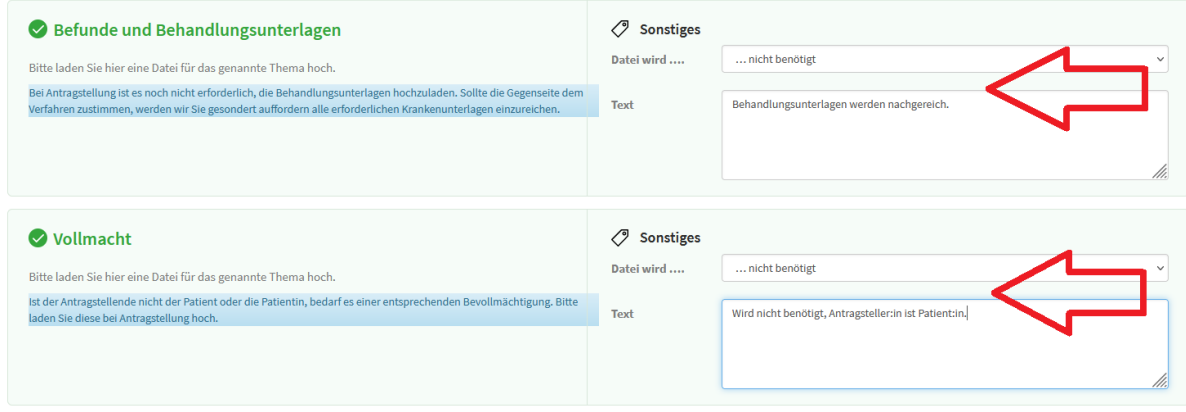

**Abbildung 8 – Behandlungsunterlagen und Vollmacht**

Im nächsten Schritt wählen Sie zunächst aus, ob Sie den Antrag für sich als **Patient:in** oder für eine dritte Person stellen. Unter "Involvierte Personen" müssen Sie in jedem Fall Angaben zum Antragsgegner oder zur Antragsgegnerin machen.

Darüber hinaus sollten Sie auch Angaben zu weiteren involvierten Personen wie vor- oder nachbehandelnde Ärzt:innen machen.

#### Neuer Antrag

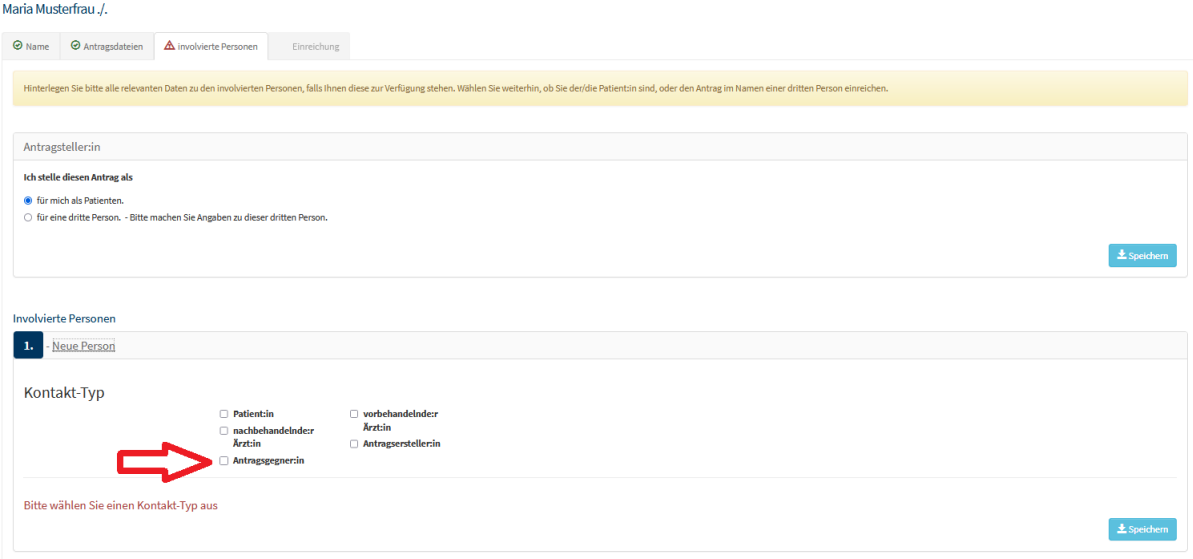

**Abbildung 9 – involvierte Personen**

## **3.3 Antrag einreichen**

Haben Sie alle erforderlichen Angaben gemacht und klicken Sie auf "Weiter" können Sie im nächsten Schritt den Antrag final einreichen.

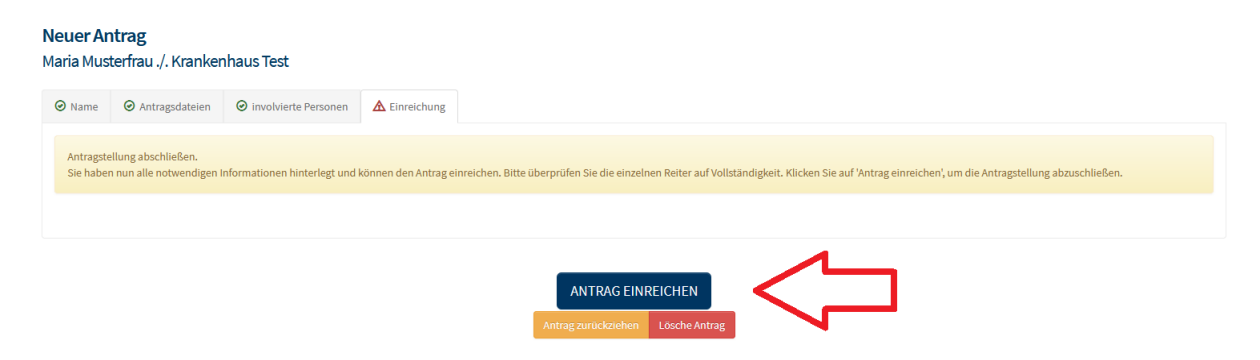

**Abbildung 10: Antrag einreichen**

### **3.4 Eingangsbestätigung**

Haben Sie einen Antrag eingereicht, erhalten Sie eine automatisierte Eingangsbestätigung.

#### **4 Kommunikation mit der Schlichtungsstelle**

Haben Sie einen Antrag gestellt und möchten Sie in der Folge mit der Schlichtungsstelle kommunizieren, wählen Sie auf der linken Bildschirmseite erneut "Anträge" aus.

Hier finden Sie zunächst eine Gesamtübersicht über alle von Ihnen bei der Schlichtungsstelle gestellten Anträge.

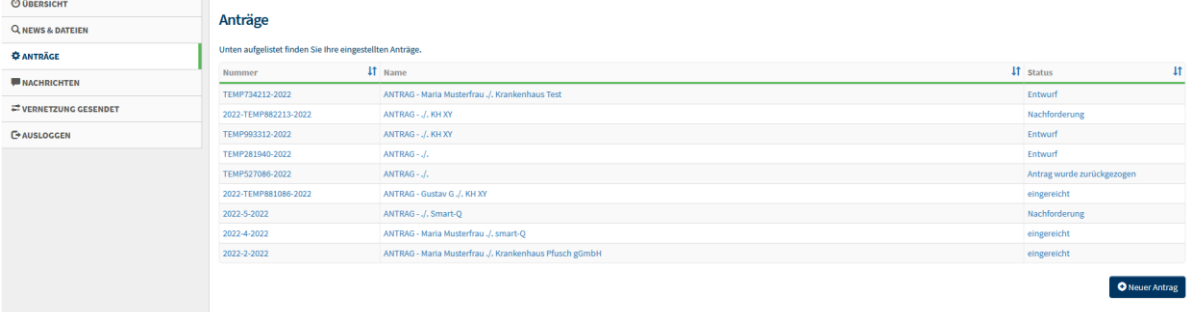

**Abbildung 11 – Gesamtübersicht Anträge**

### **4.1 Antragsübersicht**

Wählen Sie einen Antrag aus, öffnet sich eine neue Benutzerfläche.

#### **4.1.1 Dateien**

Klicken Sie auf den Reiter "Dateien" sehen Sie den Prüfungsfortschritt im Hinblick auf die von Ihnen der Schlichtungsstelle zur Verfügung gestellte Dokumente (z. B. das Antragsformular).

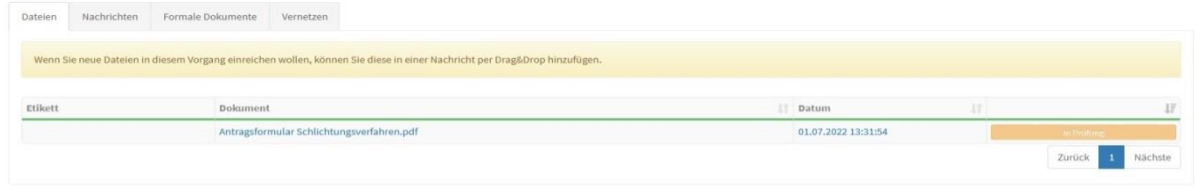

#### **Abbildung 12 – Dateien**

### **4.1.2 Nachrichten**

Klicken Sie auf den Reiter "Nachrichten" sehen Sie die gesamte Nachrichtenhistorie zwischen Ihnen und der Schlichtungsstelle. Über das Feld "Nachricht hinzufügen" können Sie mit der Schlichtungsstelle kommunizieren, etwa um nachgeforderte Unterlagen zu übermitteln.

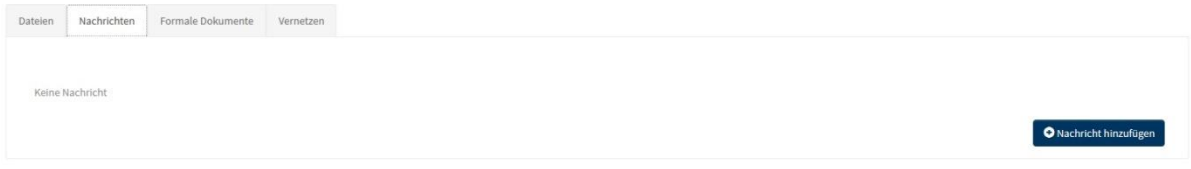

#### **Abbildung 13 – Nachrichten**

#### **4.1.3 Formale Dokumente**

Klicken Sie auf den Reiter "formale Dokumente" finden Sie alle von der Schlichtungsstelle zur Verfügung gestellten Dokumente.

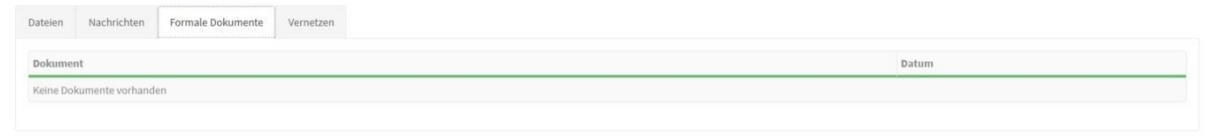

**Abbildung 14 – Formale Dokumente**